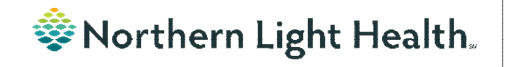

# *From the Office of Clinical Informatics Nursing & Clinical Staff Newsletter "AMBULATORY"*

**Volume 1, Issue 79 October 2023**

## <span id="page-0-0"></span>**Pressure Injury Documentation Workflow**

**Optum** 

If a Pressure Injury is suspected, Pressure Injury – Suspected should be selected in Abnormality Type once the Incision/Wound/Skin dynamic group has been created.

A task goes to the Wound/Ostomy nurse or clinician every time Pressure Injury – Suspected is documented.

The Wound/Ostomy nurse or clinician validates the pressure injury and in Abnormality Type selects Validated for Pressure Injury and completes the remaining wound assessment.

The floor nurse who documents next on the Incision/Wound/Skin dynamic group sees the following information populate in thedynamic group:

- Type
- Wound Validator Role (nurse, therapies, or provider)
- Validator Name
- Validated Pressure Injury
- Pressure Injury on Admission
- Pressure Injury Stage

The floor nurse should NOT change these documentation fields. If the wound has changed, the floor nurse would change the Abnormality Type to Pressure Injury – Suspected Change. This sends a new task to the Wound/Ostomy nurse or clinician to see the patient for re-evaluation of the wound.

#### In this issue…

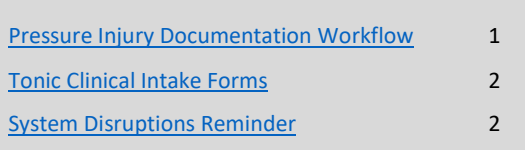

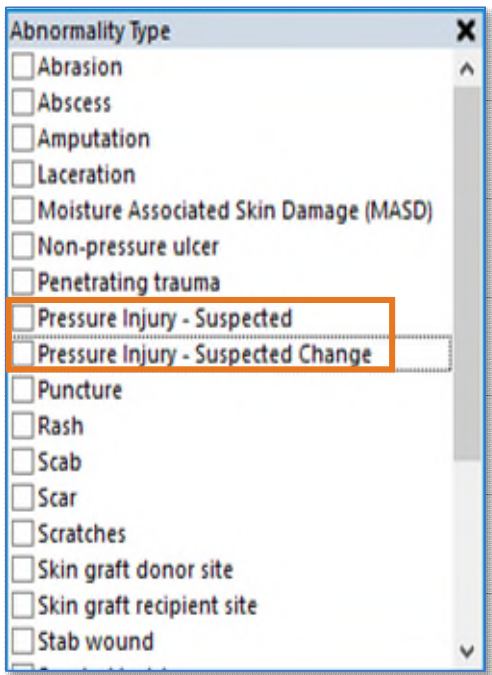

## **From the Office of Clinical Informatics Nursing & Clinical Staff Newsletter – Ambulatory October 2023 Page 2 of 2**

## **Tonic Clinical Intake Forms**

<span id="page-1-0"></span>Tonic Clinical Intake forms optimize clinical workflows and efficiencies by allowing information to flow directly into the patient's chart which empowers patients to update their information on their time when convenient. Over 40 clicks saved by clinical staff!

## **Key Points:**

Always start by reviewing updates and changes in the Tonic Smart App.

**Tonic Smart App** 

 Acknowledge all clinical forms that patient has completed in each section of the intake PowerForm prior to clicking the green checkmar the top left corner.

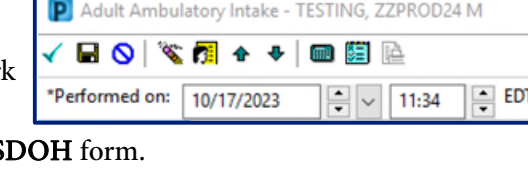

Enter the current date and answer the final question to complete the S

Click [here](https://ci.northernlighthealth.org/Flyers/Providers/PCP/Documentation/Tonic-Clinical-Workflow.aspx) for Tonic workflow.

Click [here](https://ci.northernlighthealth.org/Flyers/Non-Providers/Ambulatory/Documentation/Ambulatory-Patient-Intake-Process-Workflow.aspx) for Ambulatory Intake workflow.

# **System Disruptions Reminder**

## <span id="page-1-1"></span>**Disruptions/Downtime/Performance Issues:**

- If unexpected disruptions/downtime/performance issues occur, check the NLH Intranet IS System Status page to see if the issue is posted, if not, contact the Help Desk.
	- o Click Menu on the top of the Home Intranet page.
	- o Click IS System Status to open.
- Often issues may be resolved quickly and they are not reported on the IS System Status page.
- Information on the IS System Status page includes the identified issue, workarounds, and approximate resolution time (if known), and is updated as obtained.

#### **Routine Maintenance:**

- Oracle Cerner regularly schedules and facilitates routine maintenance. These events may require a service disruption or downtime. You will be notified in advance if a planned disruption or downtime is required.
- Capacity Management and Transfer Center undergo weekly maintenance (Wednesday PM Thursday AM).

**Tip: Bookmark th[e IS System Status](https://intranet2.emhs.org/m/p/is-system-status/is-system-status-list) page for quick access to view reported issues.** 

**For CI education materials or previous newsletters, please visit the CI Education portal at<http://ci.emhs.org/>**

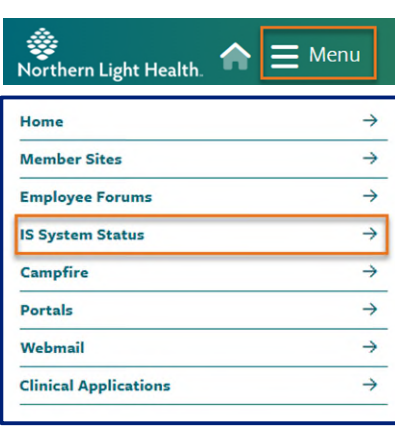